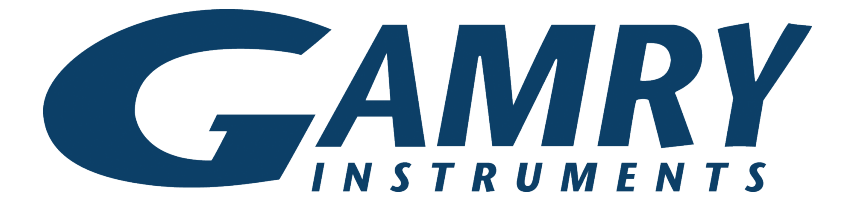

# **QUICK-START GUIDE**

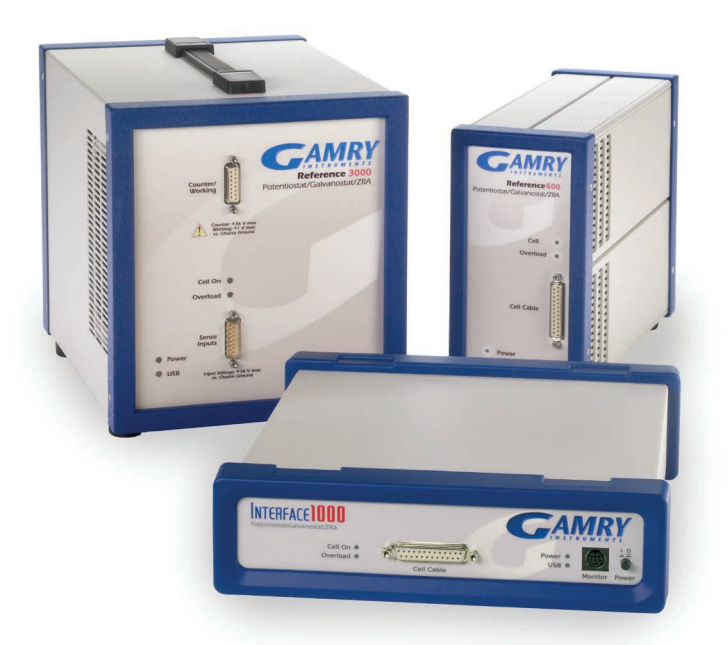

## **Multichannel System Installation** Guide #1

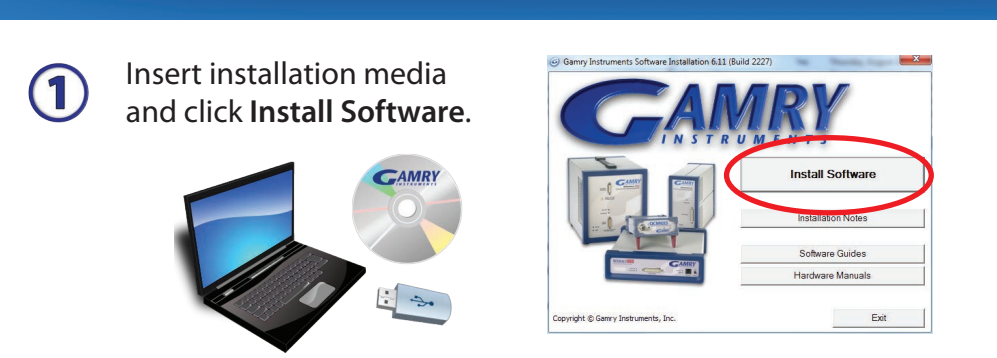

**INSTALLING YOUR POTENTIOSTATS**

Be sure to have Administrative rights on your computer before installation. If you do not, contact your IT department for help.

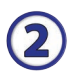

The **Gamry Software Installation** program runs.

**NOTE:** If you have Gamry software previously installed, you are asked to remove previous versions of the software and the Gamry device drivers. Click **YES**; all previous data will be saved.

- When asked to select folder location, click **Next**.
- Follow prompts to finish installation. Restart computer.
- 

Open the Gamry **Framework™.** Gamry **Instrument Manager** software automatically opens, showing the new instrument and its characteristics.

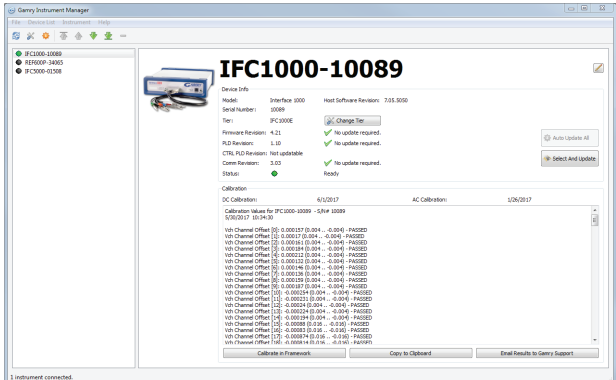

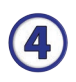

**INSTALLING YOUR POTENTIOSTATS**

To change the label of an instrument, click the pencil icon next to the instrument's label.

www.gamry.com 1-215-682-9330

techsupport@gamry.com

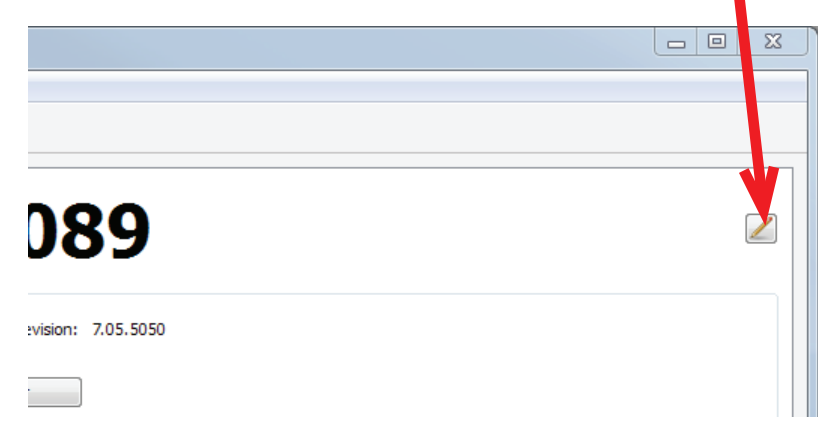

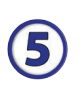

Close the **Instrument Manager**.

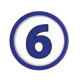

After a moment, your potentiostat should appear next to **Devices Present** along with a green virtual LED. Repeat for additional potentiostats.

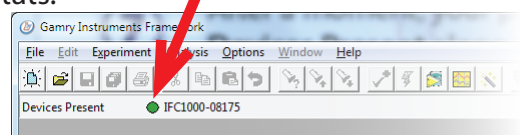

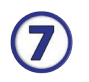

Next, follow the steps in the *Quick-start Guide #2: USB Potentiostat Calibration* to calibrate your potentiostats.

> Be sure to check our website, www.gamry.com/support/software-updates/ for the most current updates to your software.

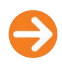

### **WHAT DOES GAMRY SOFTWARE DO?**

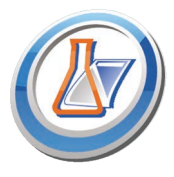

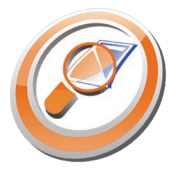

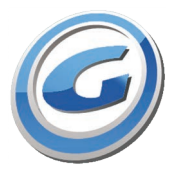

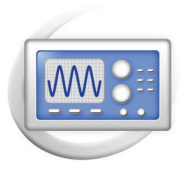

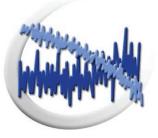

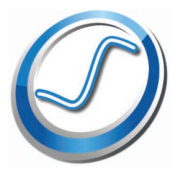

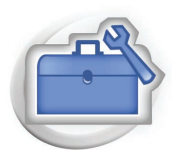

#### Gamry Framework<sup>™</sup>

Potentiostat control for flexible data acquisition. Select from standardized experiments grouped by research type, or use the Sequence Wizard to build complex automated experiments.

#### **Echem Analyst™**

Quick and easy data analysis. Open data files with Echem Analyst for specialized analysis algorithms and high-quality plots. Customize, overlay, and scale plots, or export data.

#### **My Gamry DataTM**

The default data-folder location for Gamry Framework, with a shortcut on your desktop after installation. Change the folder location within Gamry Framework via **Options** > **Path**.

#### **Virtual Front PanelTM**

Software-based front panel for quick access to Gamry potentiostats' functions, like a front panel of an early analog potentiostat; and to perform simple electrochemical experiments.

#### **Electrochemical Signal AnalyzerTM**

Designed specifically for the acquisition and analysis of time-dependent electrochemical noise signals.

#### **ResonatorTM**

Data-acquisition and -control software for the Gamry eQCM™. Contains a full suite of physical electrochemistry techniques.

#### **Electrochemistry Toolkit™**

A sophisticated package for complete access to the capabilities of Gamry potentiostats in the software environment of your choice.